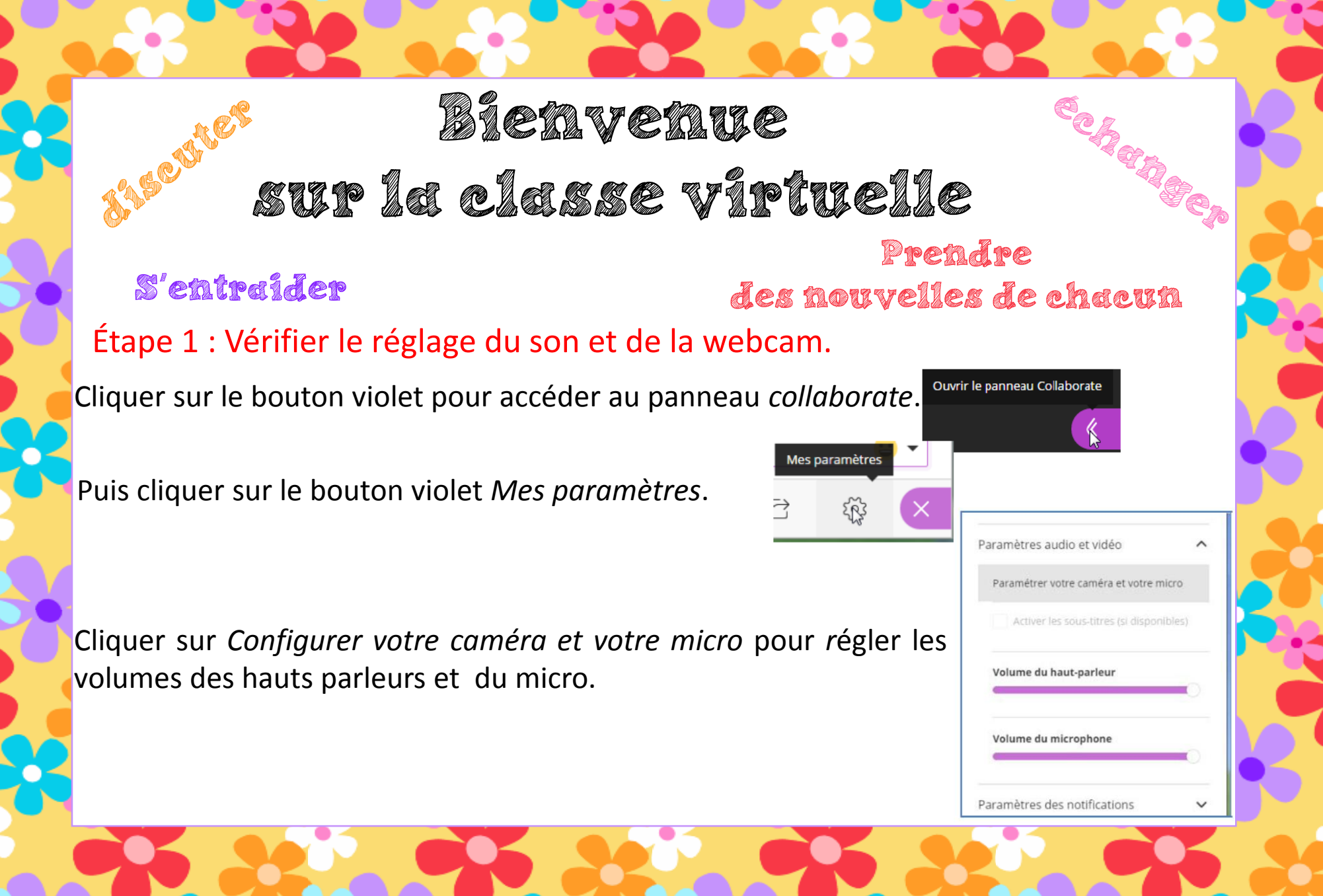

# Bienvenue sur la classe virtuelle

### S'entraider Prendre Étape 2 : Activer le son et l'image et demander la parole. des nouvelles de chacun

Cliquer sur le bouton *micro* pour :

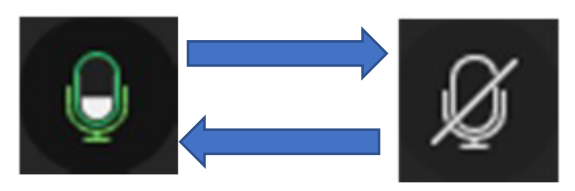

l'activer ou le désactiver

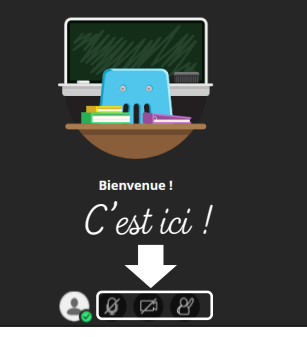

Cliquer sur le bouton webcam

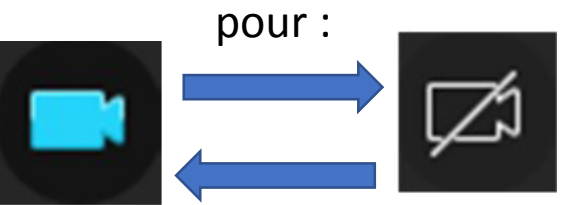

l'activer ou la désactiver.

*@Aliaslili : www.leblogdaliaslili.fr*

Cliquer sur le bouton *main*

pour :

demander la parole ou baisser la main.

## Bietavetaue sur la classe virtuelle S'entraider Prendre des nouvelles de chacun

## Étape 3 : Utiliser le *Chat*.

Cliquer sur le bouton violet pour accéder au panneau *collaborate*.

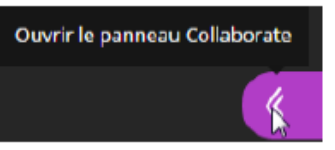

Puis cliquer sur le bouton *Chat.* 

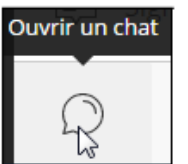

Taper un texte dans le rectangle en bas du volet *Chat* puis appuyer sur la touche  $\downarrow$  du clavier.

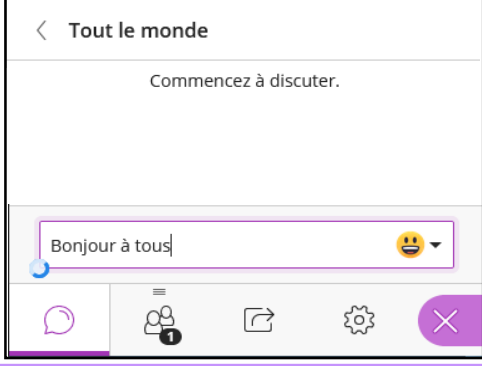

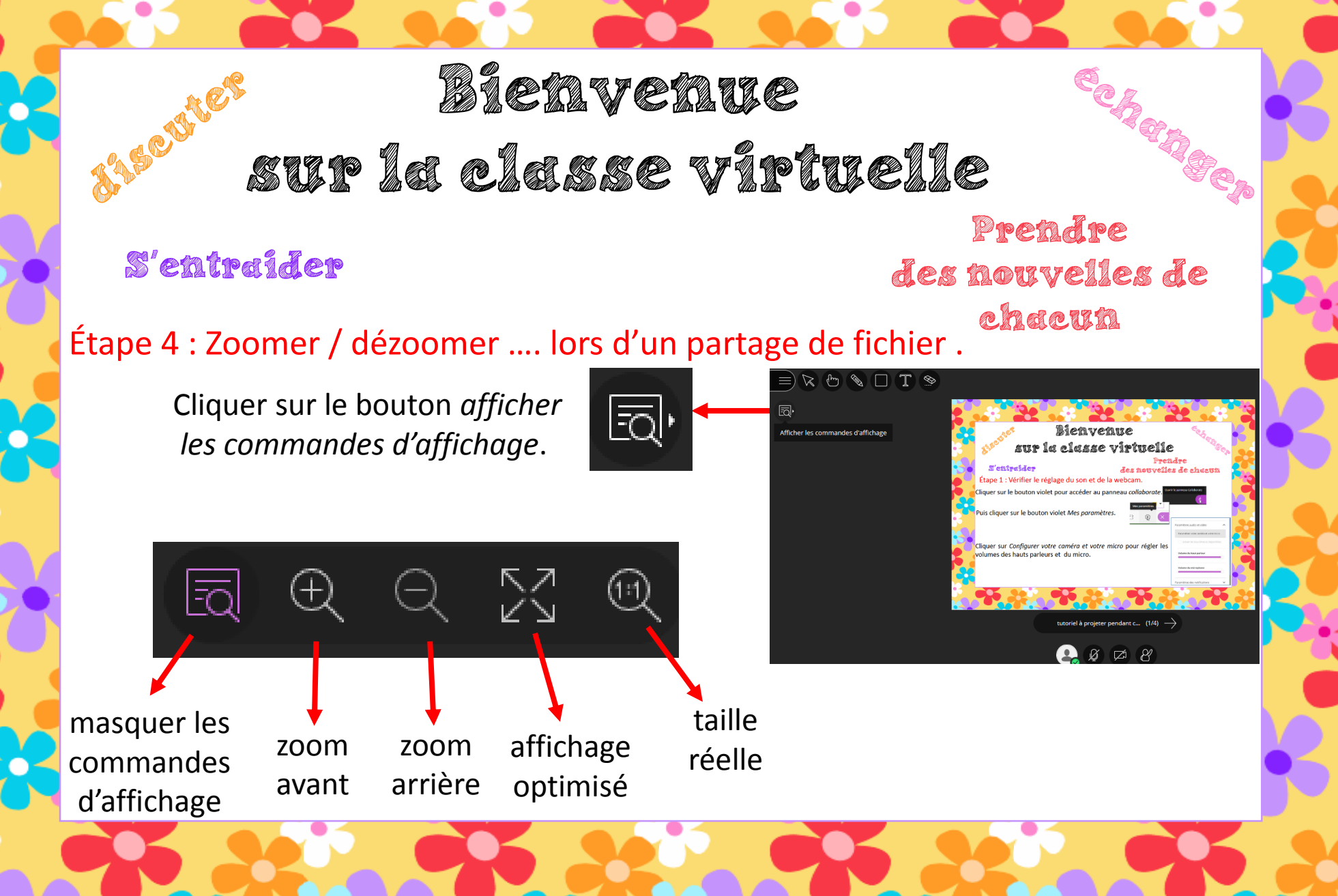

*@Aliaslili : www.leblogdaliaslili.fr*

#### Bietavetaue sur la classe virtuelle Prendre S'entraider des nouvelles de chacun Étape 5 : Quitter la session. ir le menu de la session Cliquer sur le bouton *ouvrir le menu de la session*. 41. E\_Normandie\_ □】 Commencer l'enregistrement **Bienvenue** ! Vous êtes seul(e) dans la salle. ( lilisez votre téléphone pour l'audio Lancez-vous ! Chargez votre contenu et vérifiez vos paramètres audio  $\boxed{\equiv}$  Signaler un problème En savoir plus sur Nouveau (m) Collaborate  $Q \not\in \mathcal{L}$ (2) Aide Blackboard Collaborate  $(i)$  Politique de confidentialité Puis cliquer sur *Quitter la session*. Puitter la session

*@Aliaslili : www.leblogdaliaslili.fr*